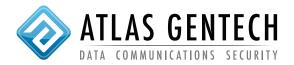

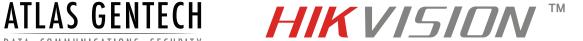

The following assumes port forwarding has already been setup on the customers modem/router.

The default ports to forward are 80, 554 & 8000

## 1. Setup DVR/NVR

- a) Browse to device using IE Chrome or Firefox
- b) The default user is admin and password is 12345 (change the password)
- c) Setup up DDNS at configuration remote configuration network settings DDNS tab
- d) Tick DDNS enable box
- e) Enter the custom domain name you have chosen. This can be anything but must be unique for each location. Do not use special characters.
- f) Click save

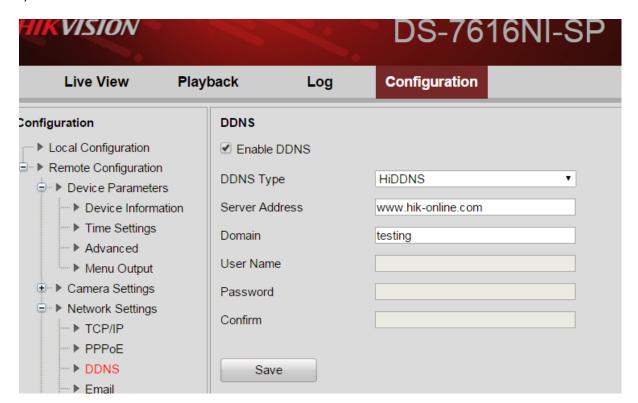

NB: HiDDNS cannot be used if EZVIZ cloud service is enabled.

## 2. Setup the HIK DDNS service login

a) Go to www.hik-online.com

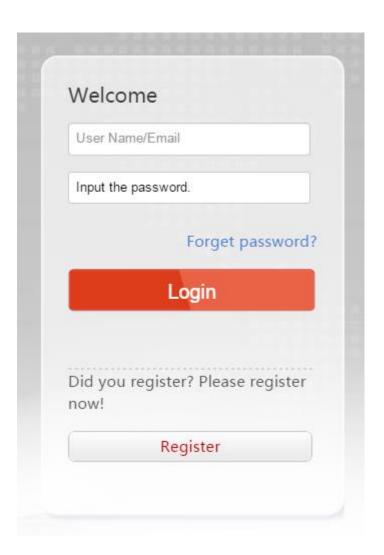

- b) Login or Register as a new user (Registration requires a valid email address)
- c) Log in

- d) Click Device Management
- e) Click add
- f) Enter the Domain name the same as entered in the DVR/NVR (see section 1.e above)

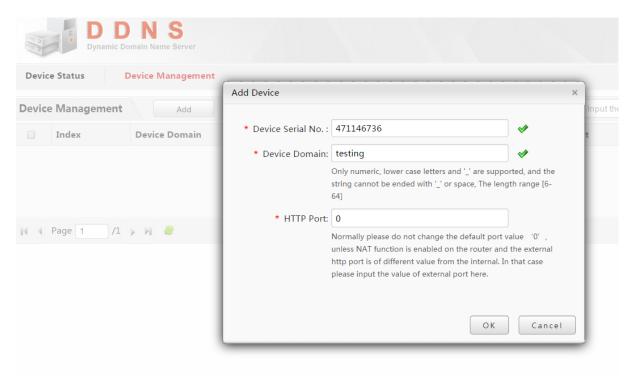

g) Enter device Serial Number (get from device).

The serial number is written on the label on the DVR/NVR or can be found in the menu/configuration/ remote configuration/device parameters. Only the last 9 numbers of the serial number need to be entered.

h) Press OK.